Pika

**Številka 2** April 2010 Letnik XIII

**KOMPAS Xnet – Pot do vašega znanja.**

ISSN: 1408-7863

# **Urejevalnik kode v Visual Studiu 2010**

**Nova različica Visual Studia s sabo prinaša tudi dolgo pričakovane izboljšave in novosti – v tem članku si bomo ogledali, katere so najbolj opazne in uporabne.**

# **obletnico!**

**Praznujem<sup>o</sup>**

# **Digitalni makeup**

## **za spletne strani**

**Javascript lahko zapolni vrzeli v še tako kompleksni obliki strani, ko nas CSS pusti na cedilu.**

## **Servisne aplikacije SharePoint 2010**

**Ob namestitvi SharePoint strežnika 2010 imate na voljo vrsto servisnih aplikacij, med njimi pa lahko najdemo Access Services, Excel Services, BDC, ...**

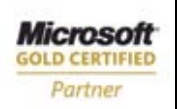

Custom Development Solutions Learning Solutions Information Worker Solutions

**Kompas Xnet d.o.o.** Stegne 7, 1000 Ljubljana 01 5136 990 info@kompas-xnet.si http://www.kompas-xnet.si

#### **Uvodnik**

## **Spoštovane bralke, cenjeni bralci!**

Menda se bo letošnja dolga zima zdaj zares poslovila, prijetno pomladansko sonce bo ogrelo tudi težke gospodarske razmere in z optimizmom napolnilo slehernega prebivalca naše lepe domovine.

Vsem vam, ki ste naši zvesti bralci, iskreno želimo, da topla pomlad vzbudi ne le bujno prebujanje narave in razcvet, temveč tudi rast poslovanja v vašem podjetju in vam tako zmanjša vsakdanje skrbi.

Vas pa ob tem vabimo, da se z novimi znanji pripravite na izzive, ki jih bodo prinašale nove poslovne priložnosti. V našem izobraževalnem centru se lahko seznanite z vso najsodobnejšo tehnologijo, spoznate nova Microsoftova orodja, ki šele prihajajo, ali pa nadgradite svoje znanje v določenem orodju, povečate svojo učinkovitost in si s tem olajšate delo.

In zakaj bi se šolali ravno pri nas? Ker **imamo izvrstne inštruktorje**: kar 6 jih nosi naziv MCT – Microsoft Certified Trainer; dodatno se jih še 5 ponaša s specializacijo na MS Office 2007 področju in nosijo naziv MCAS Master. To je daleč **največ lastnih certificiranih predavateljev** v enem šolskem centru v Sloveniji! Imamo **5 najsodobnejših učilnic** z vrhunsko opremo in kar **20 let izkušenj** na področju računalniškega izobraževanja. Ves čas šolanja pa se trudimo, da vam zagotavljamo **odlične delovne pogoje**!

Posebej bi vas radi opozorili na to, da smo edini CPLS v Sloveniji, ki ima **kar dva certificirana strokovnjaka**, specializirana za **SharePoint 2007/2010**, in ustrezno Microsoftovo kompetenco za izvajanje portalnih rešitev. Dodatno nam je Microsoft priznal usposobljenost na tem področju tudi s tem, da nam je v marcu zaupal usposabljanje svojih partnerjev za SharePoint 2010.

Naši strokovnjaki niso zgolj odlično teoretično podkovani, temveč svoje bogato tehnično znanje dnevno preverjajo tudi v praksi. Že dobrih 10 let strankam nudimo zunanje izvajanje del, t.i. **»outsourcing«** za področje IT infrastrukture, pomoči uporabnikom in razvoja aplikacij. Pri nas gresta teorija in praksa z roko v roki in zato so vse naše storitve na visokem strokovnem nivoju.

Zaupajte nam, kot **nam zaupa Microsoft**, ki nas je izbral za izdelavo spletne strani za letošnjo NT konferenco. Poglejte na **www.ntk.si**, da boste videli, kaj vse zmore **Azure**.

Ko boste v podjetju potrebovali zaupanja vrednega partnerja, ki bi bil dovolj usposobljen za kvalitetno izvedbo vaše nove internetne/intranetne strani, poslovne aplikacije, za postavitev in prilagoditev SharePoint strežnika, migracijo ali nadgradnjo Exchange strežnika, optimizacijo delovanja in izboljšano varnost vaše infrastrukture, … se obrnite na nas, saj smo zagotovo eden tistih ponudnikov, na katere se lahko zanesete.

#### **Naših 15 let**

Želimo si, da bi bilo letošnje leto še prav posebno, saj konec maja praznujemo **15 let** od uradne ustanovitve podjetja Kompas Xnet d.o.o. Radi bi praznovali skupaj z vami, ki ste nam vsa leta zaupali in z nami sodelovali. Prav vi ste pomembno prispevali k oblikovanju naše poslovne usmeritve in zato smo vam še posebej hvaležni. Vaše zaupanje nas še dodatno obvezuje, da se bomo tudi v prihodnje trudili, da bodo naše storitve na najvišjem nivoju in da se boste k nam vedno radi vračali.

Iskrena hvala za vaše zaupanje in sodelovanje. Veselimo se že ponovnega snidenja z vami. Do takrat pa vam želimo uspešno delo!

> **Branka Slinkar** *direktorica branka.slinkar@kompas-xnet.si*

## **Kazalo**

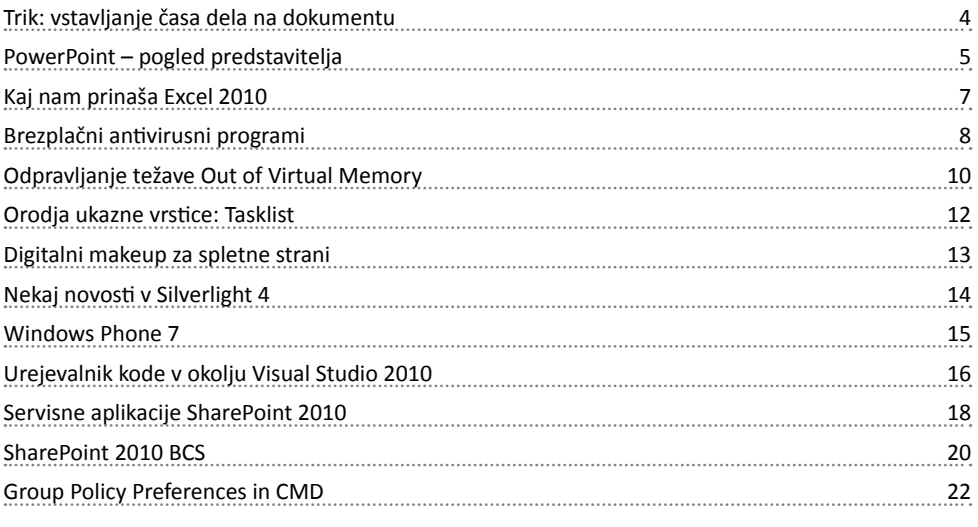

### **Ob 15. obletnici ustanovitve Kompas Xnet-a se vam zahvaljujemo za vaše zaupanje!**

**Nagradno igro lahko najdete na naši spletni strani www.kompas-xnet.si od 5. aprila dalje.**

> **Vabimo vas, da izpolnite vprašalnik, ker bi vas radi še malo bolje spoznali in se potegujte za lepe nagrade.**

## **Novi tečaji za Microsoft Office**

### **Zapolnjevanje obrazcev, izpolnje- vanje pogodb, pošiljanje pisem, izdelava nalepk, vse to je serijsko tiskanje**

Morate v kratkem času izdelati pogodbe za vaše stranke? Kako postopati, ko želimo neko poslovno priložnost deliti z vsemi poslovnimi kontakti v Outlooku ali pa z vsemi osebami iz nekega seznama. Želite enako oblikovane nalepke, a tisoč različnih, z različnimi podatki, v času ki bi ga porabili za izdelavo ene. Potem te

delavnice ne smete zamuditi. Na podlagi vnaprej pripravljenih in pa na delavnici izdelanih seznamov bomo pošiljali povabila, tiskali nalepke in pokazali še marsikateri praktični trik, ki bo pohitril vaše delo z orodjem MS Word!

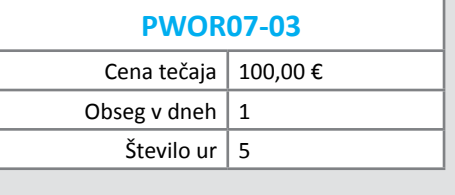

## **Trik: vstavljanje časa dela na dokumentu**

Naslednji trik je za tiste, ki želijo vedeti in seštevati čas, ki ga porabijo za delo na dokumentu. Namreč, vstavili bomo polje v Word, ki nam bo povedalo, koliko časa že delamo na dokumentu.

Najprej v dokument vstavimo polje na enega od naslednjih načinov:

- **Office 2003**: Meni Insert, ukaz Field
- **Office 2007 & 2010**: Trak Insert, skupina text, Quick parts

V meniju, ki se odpre, izberemo gumb formula v desnem delu pogovornega okna in zbrišemo enačaj ter namesto njega napišemo **EDITTIME \# »0 minutes« \\* mergeformat**. Pritisnemo OK in že se nam vstavi polje v katerem lahko preberemo, koliko minut že delamo na datoteki. Pomembno je tudi to, da se sedaj računa skupni čas dala na datoteki in ko bomo naslednjič odprli datoteko, se bo nadaljevalo od tam koder je prišlo prejšnjič.

Sedaj pa še povejmo, kako lahko sproti obnavljamo vrednost, zapisano v polju. Prva metoda je z onačevanjem tega polja in pritisk tipke F9. Veliko boljša metoda pa je, če napišemo preprost makro. Zapišemo ga v t.i. VBA editorju, ki ga zaženemo v wordu s kombinacijo tipk **Alt +** 

**F11**. V levem oknu izvedemo desni klik na ikoni **Project-»ime datoteke«** in izberemo ukaz insert-module. Sem zapišemo kodo:

```
Public Sub UpdateEditTime()
     Dim f As Field
     For Each f In ThisDocument.Fields
     If f.Type = wdFieldEditTime Then
         f.Update
         Application.StatusBar = "Trenutna 
vrednost " & f.Result 'prikaze rezultat v 
statusni vrtici
     End If
     Next f
     Application.OnTime Now + 
TimeValue("00:01:00"), "UpdateEditTime"
End Sub
```
S tem smo napisali makro z imenom UpdateEditTime. Ko bomo sedaj ta makro zagnali, se bo polje, ki smo ga vstavili, avtomatično posodabljalo vsako minuto, Poleg tega pa bomo dobili prikaz časa še v Statusni vrstici.

> **Gašper Kamenšek** *predavatelj, MCAS gasper.kamensek@kompas-xnet.si*

#### **Microsoft Office**

## **PowerPoint – pogled predstavitelja**

Program PowerPoint je namenjen za izdelavo prezentacij, ki so nam v podporo pri predavanjih. Mnogo predavateljev, ki so si z njimi pomagali, se je v nekem momentu znašla v položaju, ko na diapozitivu ni bilo dovolj informacij in so posledično izgubili rdečo nit, niso znali na primeren način dostopati do želenih diapozitivov, morali so zapirati prezentacijo, da so lahko dostopali do drugih datotek in tako dalje. S pomočjo pogleda predstavitelja lahko zelo učinkovito odpravimo zgoraj naštete težave.

Pogled predstavitelja je bil uveden že v Microsoft Office 97, vendar je bil zelo malo v uporabi. Eden glavnih razlogov je bila nedostopnost orodja, saj je bilo shranjeno globoko v menijih. Večina uporabnikov programa PowerPoint do teh menijev nikoli ni dostopala in je bila zatorej prikrajšana . V novejših različicah programskega paketa Microsoft Office (2007, 2010) je dostop do orodja zelo olajšan zaradi spremenjene navigacije. Uveljavili so se tako imenovani trakovi, ki omogočajo preprosto usmerjevanje. Sedaj lahko možnost za vklop pogleda predstavitelja najdemo v skupini monitorji na traku diaprojekcija.

Za uporabo pogleda predstavitelja potrebujemo dva zaslona. Bodisi računalnik z dvema zaslonoma, bodisi prenosni računalnik z dodatnim zaslonom, v veliki večini pa se uporabi računalnik z zaslonom ali prenosnik in projektor. Pogled predstavitelja deluje tako, da slušatelji na dodatnem zaslonu ali projektorju spremljajo našo predstavitev, na našem zaslonu pa se nahajajo dodatna okna in informacije, ki jih vidi samo predavatelj.

#### **Elementi pogleda predstavitelja**

Pogled predstavitelja je sestavljen iz sledečih elementov:

- **okno diapozitiva:**
	- prikazuje diapozitiv, ki ga trenutno prikazujemo slušateljem,
	- vsebuje smerne puščice za premikanje po prezentaciji,

◦ orodje za označevanje,

◦ menijski gumb, kjer lahko izbiramo med različnimi možnostmi (premikanje po diapozitivih, zatemnitev ekrana, izpis bližnjic…);

• **okno opomb:** 

◦ v oknu so prikazane opombe, ki smo si jih zapisali pri določenih diapozitivih in nam nudijo pomoč pri predavanju;

• **okno sličic diapozitivov:** 

◦ prikazuje sličice diapozitivov in nam omogoča lažje premikanje po njih. Uporabno je predvsem, ko želimo preskočiti nekaj diapozitivov ali se želimo vrniti na določen diapozitiv;

• **statusna vrstica:** 

◦ vsebuje podatke, ki nam sporočajo status predstavitve:

◦ število diapozitivov in številka diapozitiva, na katerem se nahajamo,

◦ merilec časa, ki nam sporoča koliko časa je preteklo od začetka naše predstavitve,

◦ ura,

◦ gumba za povečanje ali zmanjšanje velikosti zapisa opomb.

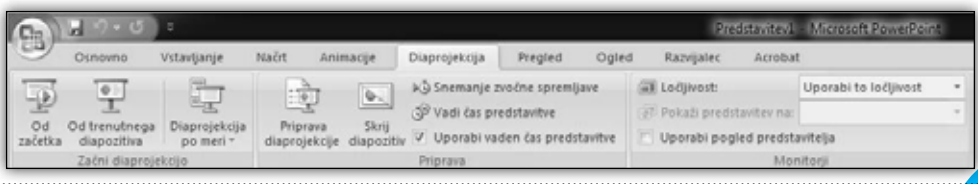

#### **Microsoft Office**

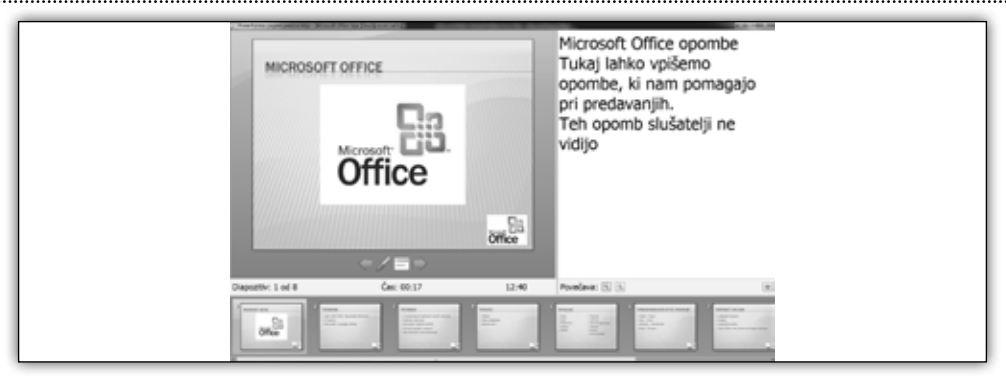

#### **Značilnosti in novosti**

Opombe pripadajo aktivnemu diapozitivu in so v veliko pomoč predavatelju.

Velikost črk v opombah lahko poljubno nastavimo.

Okno pogleda predavatelja lahko pomanjšamo in uporabljamo druge aplikacije ali izvajamo druge operacije. Slušatelji ob tem še vedno vidijo samo aktiven diapozitiv.

Okno sličic diapozitivov je izjemno koristno ob premikanju na točno določene diapozitive. V primeru, da ima kdo od slušateljev ob koncu prezentacije vprašanja glede grafa, ki ste ga predstavili na določenem diapozitivu, se lahko s klikom na sličico diapozitiva na zelo učinkovit način vrnete na ta diapozitiv.

Pri predavateljih se pogosto pojavlja napaka, da pozabijo na uro in časovne okvirje. Z elementi na statusni vrstici si lahko zelo učinkovito pomagamo pri usklajevanju predavanja s časom, ki nam je na voljo.

Okna lahko poljubno povečujemo in zmanjšujemo. V primeru, da imamo veliko opomb in pogleda na aktivni diapozitiv ne potrebujemo, si lahko to okno pomanjšamo, opombe pa povečamo. Večanje in manjšanje oken velja za vsa okna pogleda predavatelja.

Kontrole za navigacijo in markiranje so zelo velike, kar je zelo koristno, ko smo skoncentrirani na predavanje in se nam ni potrebno ukvarjati z mislimi, kot recimo: ali bom uspel klikniti na želeno ikono.

#### **Prednosti**

Pogled predstavitelja nam omogoča izvedbo predavanja na višjem nivoju. Oglejmo si nekatere prednosti, ki jih to orodje doprinese.

Z uporabo opomb, ki so nam v pomoč pri osvežitvi informacij, dajemo vtis strokovnosti, saj ne uporabljamo zapiskov na papirju. Tako dajemo vtis, da imamo vse podane informacije v glavi.

Skozi prezentacijo lahko spremljamo naslednje diapozitive in tako se nam ne more zgoditi, da bi med predavanjem zašli v napačno smer. Marsikomu se je zgodilo, da ga je naslednji diapozitiv presenetil in predavanje ni delovalo kot povezana celota. Temu se sedaj izognemo z sličicami diapozitivov.

Vseskozi smo lahko v očesnem kontaktu s slušatelji, pogled nam ne uhaja na platno, kamor projeciramo prezentacijo, saj imamo opombe na našem zaslonu. Preusmeritev pogleda od slušateljev na naš zaslon z opombami ni moteč in je za večino slušateljev neopazen.

Kot vidite, je pogled predstavitelja zelo uporabno orodje, ki nam omogoča izvajanje predavanja na zelo visokem nivoju brez motečih elementov. V novejših različicah programa PowerPoint je dostop do orodja zelo enostaven, zato priporočam uporabo pri vsakem predavanju.

> **Matjaž Rapoša** *predavatelj, MCAS matjaz.raposa@kompas-xnet.si*

## **Kaj nam prinaša Excel 2010**

#### **Sparklines**

Naslednja vrsta grafikonov je nadgradnja open source TinyGraphs dodatka, ki je bil na voljo v Excelih 2000, 2003 in 2007. Sedaj so t.i. Sparklines na voljo že kar v osnovni verziji Excela. Najprej povejmo, za kaj gre. Sparklines so majhni grafikoni, ki zavzamejo eno samo celico in res hitro grafično prikažejo odnos med številkami, ki so zavzete v območje grafikona.

Primer:

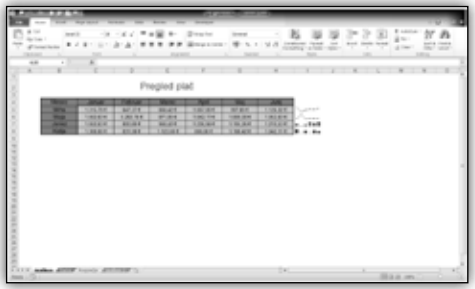

V vsaki vrstici vidimo na koncu podatkov izdelan sparkline, ki prikazuje odnose podatkov v tisti vrstici. Same višine podatkov oz. pripadnosti podatkov ipd. iz sparkline grafikona ne moremo razbrati, je pa zelo hiter in efektiven način prikaza višine podatkov, trenda naših podatkov in odnosov med njimi.

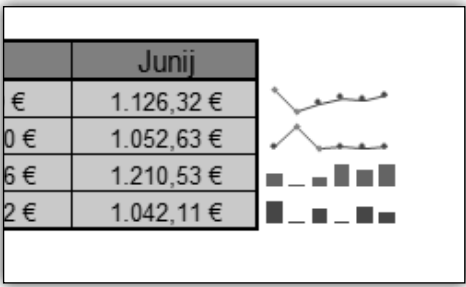

#### **Slicer tool**

To orodje sodeluje z vrtilnimi tabelami. Omogoča nam filtriranje podatkov, ki so v raziskavo

vključeni in je veliko bolj pregledno kot filtriranje v zato namenjenem polju Page Fields. Treba je opozoriti, da ukaz Show report filter pages ob tej vrsti filtriranja ne bo deloval!

#### Primer:

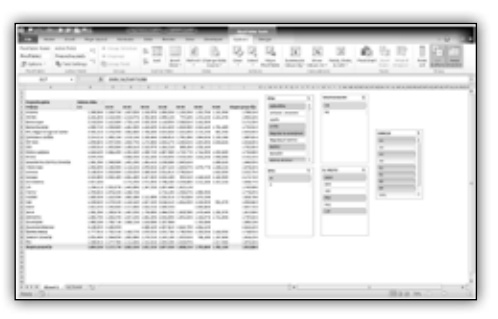

Sedaj imamo izračunano povprečno plačo po podjetjih po skupinah znotraj delovne dobe. Slicerji, ki jih vidimo desno od slike, nam omogočajo, da vidimo to analizo le za moške, ki so vegetarijanci, delajo v oddelkih A1, A3, B1, B2, B3 in B4 na delovnih mestih administracija, pravniki, VIP v označenih krajih. Zelo preprosto, kajne?

#### **Screenshot**

Če smo včasih želeli nekomu poslati sliko našega namizja oziroma programov, ki so bili zagnani, smo si, če za to nismo uporabljali drugih aplikacij, pomagali s tipko Print Screen. Sedaj je za to na voljo ukaz na traku insert, ki se imenuje Screenshot. Naj povem še to, da je ukaz na voljo v treh Officeovih aplikacijah; poleg Excela 2010 sta to še MS Word 2010 in MS Powerpoint 2010. Prav tako pa moram omeniti, da nam ta ukaz omogoča vstaviti sliko kateregakoli okna, ki pa ne sme biti minimiziran. Če bo, potem zaslonske slike tega programa ne bomo mogli vstaviti!

> **Gašper Kamenšek** *predavatelj, MCAS gasper.kamensek@kompas-xnet.si*

#### **Windows**

## **Brezplačni antivirusni programi**

Na tržišču se pojavlja vedno več brezplačnih antivirusnih programov, zato sem se odločil, da vam predstavim štiri najboljše in brezplačno dostopne: Bitdefender, AVG, Avast! in novost Microsoft Security Essentials.

Kar nekaj programov, ki so v plačljivi obliki resnično zagotavlja varnost in preprečevanje virusnih okužb naših podatkov. Zgodi pa se, da ti programi, kot je na primer Norton Antivirus, zasedejo preveč sistemskih virov ali pa je lahko težava v poteklih licencah za posodabljanje baze virusov. V te namene so podjetja razvila ter ponudila brezplačne antivirusne programe.

**Microsoft Security Essentials** nas je prepričal z dobrim prepoznavanjem škodljive programske opreme, sposobnostjo razločevanja med varnimi in nevarnimi datotekami ter redkimi napakami pri odkrivanju groženj.

Ponujena rešitev uporabnikom osebnih računalnikov pomaga pri zaščiti pred virusi, vohunsko in drugo škodljivo programsko opremo. Temelji na delu Microsoftove globalne skupine za odzivanje na varnostne grožnje in istih nagrajenih varnostnih tehnologijah, ki so del Microsoftovih varnostnih rešitev za podjetja. Zasnovana je za neopazno delovanje v ozadju, z opozorili samo v primerih, ko mora uporabnik ukrepati. Z omejenim obremenjevanjem procesorja in porabo pomnilnika tudi na starejših ali manj zmogljivih osebnih računalnikih v manjši meri vpliva na običajna opravila uporabnikov, kot so odpiranje dokumentov, brskalnikov ali iskanje. Microsoft Security Essentials pri varovanju pred okužbo osebnega računalnika uporablja zaščito v realnem času. Kot prvi Microsoftov varnostni izdelek temelji na novi tehnologiji Dynamic Signature Service, ki skrbi, da so v vsakem trenutku in brez čakanja na naslednjo načrtovano posodobitev na voljo najbolj sodobne definicije virusov.

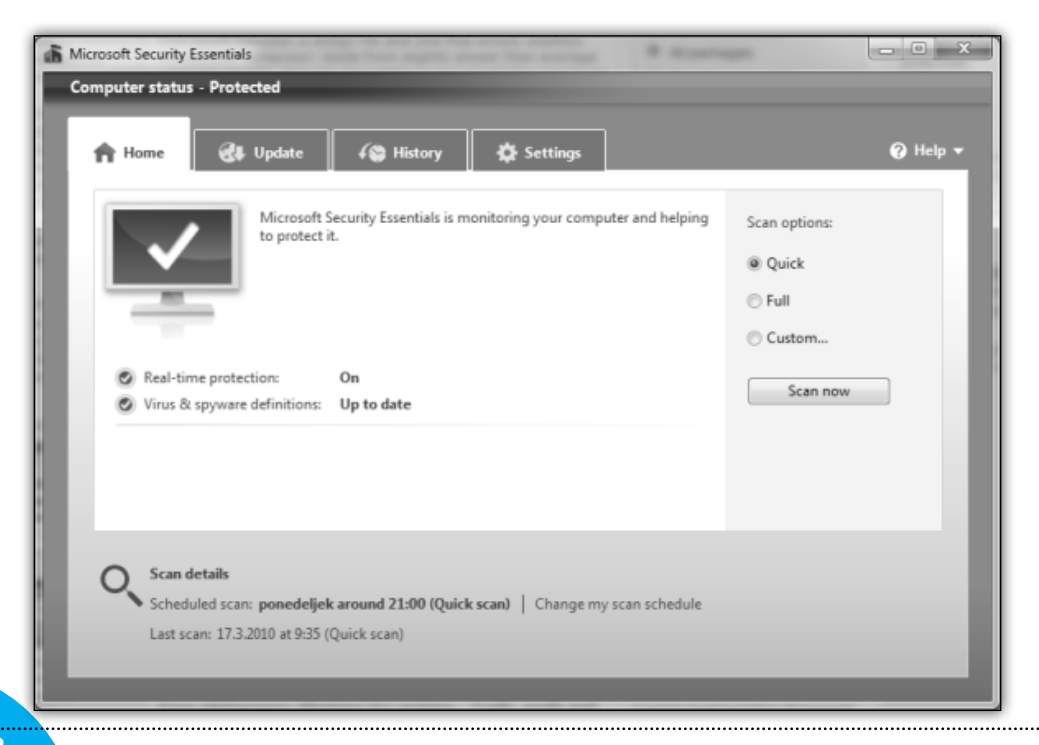

Izdelek Security Essentials je na voljo za operacijske sisteme Windows XP z nameščenim drugim ali tretjim servisnim paketom, Windows Vista in Windows 7. Deluje tudi v načinu »Windows XP« na 32- in 64-bitnih osebnih računalnikih z operacijskim sistemom Windows 7.

Široka in brezplačna dostopnost rešitve Microsoft Security Essentials za vse uporabnike osebnih računalnikov s pristnim operacijskim sistemom Windows je del Microsoftovih stalnih prizadevanj, da vsem uporabnikom ponudi bolj zaupanja vredno računalništvo. Napredne varnostne funkcije se dopolnjujejo tudi v spletnem brskalniku Internet Explorer 8 in najnovejšem operacijskem sistemu Windows 7.

**Bitdefender** odlikuje racionalno ravnanje s sistemskimi viri kot tudi njegovo hitro delovanje. Današnji prikriti in nevidni virusi so zasnovani tako, da se izognejo zaznavam protivirusnih iskalcev tako, da ostanejo neaktivni in prikriti ter napadejo vaš PC, ko je le-ta najbolj ranljiv. BitDefender 2010 vključuje tehnološko dovršen varnostni sistem - aktivnen virusni nadzor, ki neprestano nadzoruje vse procese na vašem računalniku, 24 ur na dan, 7 dni na teden in zaustavi zlonamerne poizkuse, še preden lahko storijo škodo na vašem sistemu.

Zaradi ogromnega število novih virusov je bilo podjetjem potrebno najti hitrejše načine za njihovo zaznavo. BitDefenderjevo optimizirano iskanje se izogne pregledovanju datotek, ki so varne. In rezultat takšnega pregleda je , da je vaš sistem pregledan v polovico hitrejšem času kot predhodne različice in ob tem porablja manj sistemskih sredstev.

Z novimi BitDefender uporabniškimi profili je upravljanje antivirusnega programa enostavno. Programski vmesnik se bo prilagodil izbranemu profilu in zagotovil hiter dostop do ključnih varnostnih elementov, ki jih boste potrebovali (Starševski nadzornik ali Igralni način).

BitDefender zazna in zaustavi poizkuse kritičnega spreminjanja sistemskih datotek ali registrskih vnosov na vašem računalniku in vas obvesti o napadih z vrinjeno kodo (DLL injection).

**AVG** antivirusna rešitev nam je na voljo v več različicah, oziroma je prilagojena našim željam saj lahko namestimo ali samo protivirusni program ali zraven dodamo še požarni zid, lahko pa se odločimo za popolno zaščito računalnika. Pri zmogljivostih ga ne moremo uvrščati med zgoraj navedeni rešitvi in od plačljivih protivirusnih orodij, vendar program zadostuje domačim uporabnikom, ne odkrije pa vse nesnage na našem računalniku in nekaj težav mu povzročajo tudi trojanci in črvi. Podjetje bi lahko več investiralo v hitrejše delovanje samega programa.

Zadnii, ki ga bomo omenili pa je antivirusni program **Avast!** Je brezplačno dostopen vsem domačim uporabnikom, ki računalnik uporabljajo v neprofitne namene, našli pa ga bomo na uradni spletni strani *www.avast.com*.

Uporabniki lahko torej izbirate med različnimi brezplačnimi antivirusnimi rešitvami in ne dovolite oziroma preprečite okužbe vaših dragocenih podatkov ter napade škodljive kode. Podjetjem pa še vedno svetujemo plačljive rešitev, ki zagotavljajo dosti večje zmogljivosti, hitrosti ter širok obseg dodatnih funkcionalnosti, ki jih domači uporabniki ne potrebujejo.

#### **Sven Štupica** *predavatelj, MCAS sven.stupica@kompas-xnet.si*

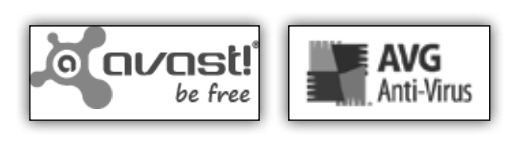

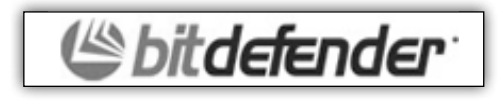

**50093** Deploying and Administering Microsoft ForeFront Client Security **5.-7.5.2010**

#### **Windows**

## **Odpravljanje težave Out of Virtual Memory**

Ste morda opazili, da vaš računalnik deluje vedno počasneje? Programi se odpirajo vedno težje, odpiranje spletne strani traja celo večnost, nato pa dobite še sledeče opozorilo, ki zveni zelo zastrašujoče »your system is running low on virtual memory« in ima sledeči izgled:

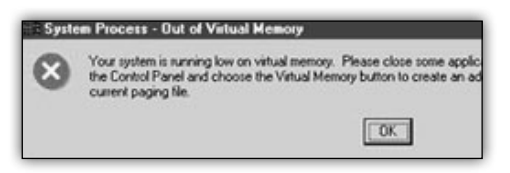

Virtual memory je prostor, ki ga uporablja vaš računalnik, ko je v vašem računalniku premalo spomina – RAM-a, ki ga uporabljajo programi kot so Microsoft Office in drugi.

Če želimo odpraviti napako, ki se nam trmasto prikazuje na zaslonu, moramo povečati velikost virtualnega spomina na računalniku. To pa naredimo na sledeči način:

Postopek, ki je opisan, velja za Windows 7.

Kliknemo na Start, izberemo Control Panel in klik na System.

V levem delu okna poiščemo in kliknemo na Advanced system settings.

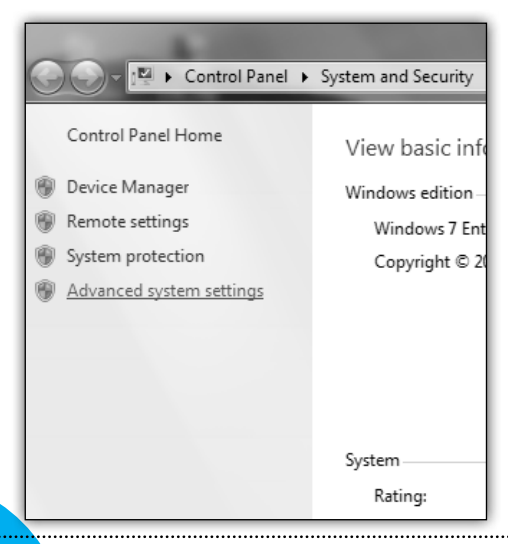

Če vas vpraša za administratorsko geslo ali nadaljevanje (Continue), potem vtipkajte geslo ali pa kliknite nadaljevanje.

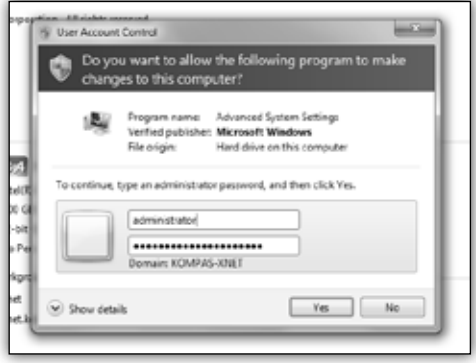

Odpre se okno System Properties.

Pod zavihkom Advanced poiščemo Performance in kliknemo na kliknemo na Settings.

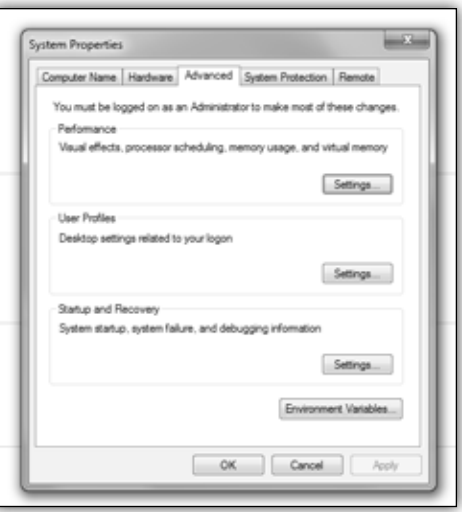

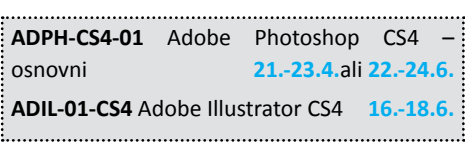

#### Odpre se nam performance Options okno. Kliknemo na Advanced Zavihek:

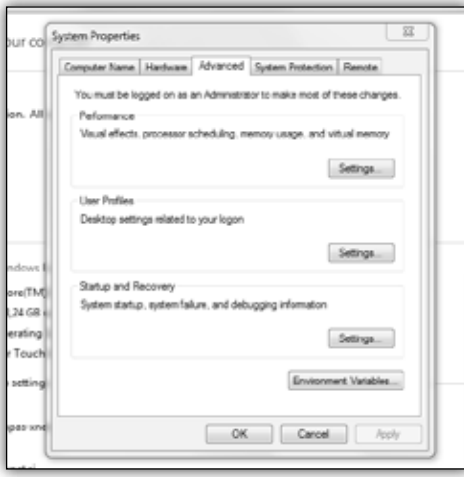

Poiščemo Virtual memory in klinemo Change.

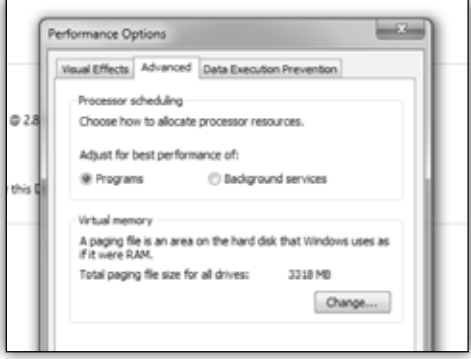

Odpre se nam Virtual Memory okno:

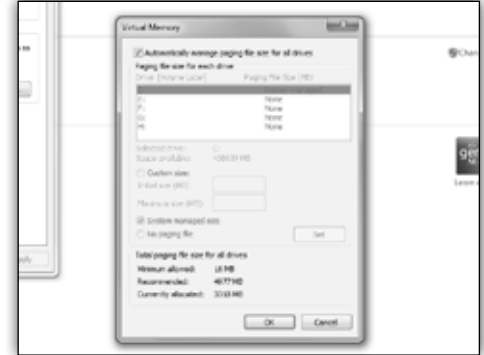

V kvadratku poleg Automatically manage paging file size for all drives odstranimo kljukico.

Kliknemo v Custom size, vtipkamo novo velikost - new size v polje Initial size (MB) in Maximum size (MB), na koncu kliknemo Set in OK.

Predlagam vpis Recommended velikosti.

S tem postopkom smo povečali navidezni pomnilnik. V primeru, da računalnik ne kaže zadovoljivih rezultatov in je še vedno » počasen«, pa je potrebno povečati količino spomina – RAM.

> **Darko Cencelj** *MCP, MCDST dare.cencelj@kompas-xnet.si*

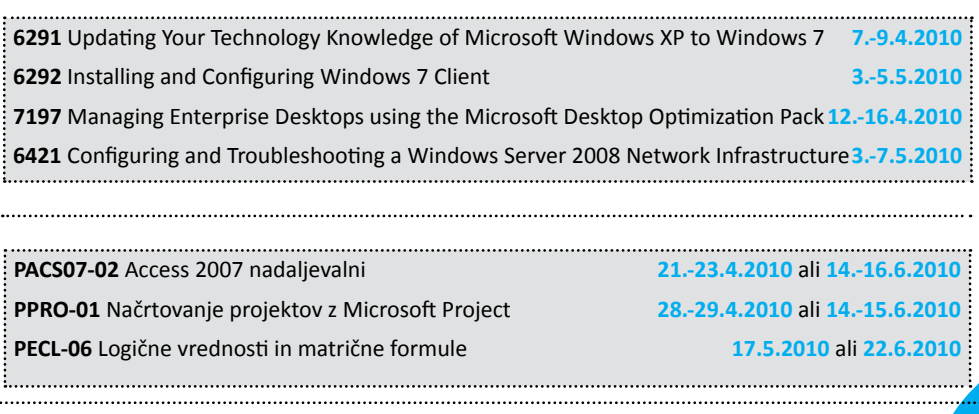

## **Orodja ukazne vrstice: Tasklist**

Spet bomo omenili eno od orodij,po katerih največkrat posežemo,ko so na obzorju težave,ko sistem postane nestabilen,«nahaja« ali pa si skušamo z zmernim programiranjem prihraniti čas v prihodnje.

Tokrat si bomo ogledali »Tasklist«, ki po svojih zmožnosti spominja na Taskmanager ali pa ProcessExplorer, vendar nima grafičnega vmesnika in ga lahko poganjamo samo iz ukazne vrstice.

#### **Imagename**

Ime procesa ali zagonske datoteke

#### **Status**

Specificira trenutni status procesa,ki je lahko "Running", "Not Responding", ali "Unknown". Useful for finding hung processes. Unknown status may refer to a normal process but Not Responding indicates a process that should be stopped.

#### **User Name**

Uporabniško ime, pod katerim posamezen pproces poteka.

#### **CPU Time**

Skupnen čas, ki ga ja processor porabil za obdelavo določenega procesa.

#### **Window Title**

Ime okna, v katerem process poteka.

Pri zaganjanju brez dodatnih parametrov nam prikaže seznam vseh procesov, ki trenutno tečejo na sistemu, skupaj z njihovimi IDji, imeni in števili sej in porabo delovnega spomina.

Poleg teh osnovnih informacij, pa lahko pri zaganjanju tasklista podamo tudi parametre, s katerimi določimo katere informacije želimo in v kakšni izhodni obliki naj nam jih Tasklist »postreže«.

TASKLIST [/S system [/U username [/P [password]]]] [/M [module] | /SVC | /V] [/FI filter] [/FO format] [/NH]

#### **/S ime**

Specificira ime oddaljenega računalnika, s katerega želimo informacije pridobiti

#### **/u ime**

Z niim določimo uporabniško ime, ki naj bo uporabljeno pri zaganjanju na oddaljenem računalniku

#### **/p geslo**

#### **/M [modul]**

S tem zahtevamo izpis vseh procesov,ki imajo naložen modul (DLL knjižnico), katere ime podamo kot vzorec.še imena ne podamo, bodo izpisani vsi moduli/knjižnice

#### **/SVC**

Izpis vseh servisov

#### **/FI filter**

Izpiši samo tiste procese ki ustrezajo podanemu filtru.

Filter sestavimo s kombinacijo

Parametrov

*Imagename, PID, memusage, status, username, windowtitle*

#### Operatorjev

*Eq, ne, gt, lt, ge, le (enak, neenak, večji, manjši, večji ali enak, manjši ali enak)*

In znakovnih ali številskih vrednosti, s katerimi parametre primerjamo.

Primer takega filtra bi bil:

tasklist /fi "status eq not responding"

s katerim želimo pridobiti izpis vseh procesov,ki so se »obesili«.

#### **/FO format**

Določimo format izpisa Le ta je lahko Table, list ali CSV.

> **Aleš Lipušček** *administrator, MCP ales.lipuscek@kompas-xnet.si*

## **Digitalni makeup za spletne strani**

O jQuery knjižnici sem pisal že v prejšnjih številkah Pike. Osredotočal sem se predvsem na razvijalsko perspektivo pri uporabi same knjižnice. Tokrat pa se bom posvetil bolj oblikovalskim temam in trikom, ki jih lahko s knjižnico dosežemo.

Kot oblikovalci se velikokrat osredotočamo s problemi oblikovanja določenih elementov na strani. Velikokrat se pojavi problem, ko nimamo nadzora nad strukturo same HTML kode (ali pa je namerno zreducirana), vseeno želimo olepšati stran s posebnimi efekti, kar pa ni možno izključno samo s CSS selektorji. V takih primerih jQuery reši natanko takšne probleme.

#### **Oblikovanje tabel**

Največkrat zahtevani element oblike tabel in prikaza podatkov so različni prikazi lihih in sodih vrstic v tabelah. Če bi želeli to rešitev implementirati s pomočjo kode na strežniku, bi morali popraviti predloge, da bi generirale ustrezne klase na lihih in sodih vrsticah v vsaki tabeli, ki se prikazuje na strani. Lažja rešitev v tem primeru je uporaba naslednje kode:

```
$(»table«).each(
   function() {
        $(this).find(»tr:even«).
        addClass(»soda«);
        $(this).find(»tr:odd«).
        addClass(»liha«);
   }
);
```
S tem se sprehodimo po vsaki tabeli in vsaki lihi in sodi vrstici pripnemo CSS klaso, ki prejme oblikovanje glede na pravila, zapisana za te klase v CSS datotekah. Ta koda je tudi samozadostna in neodvisna od oblike, ker je v celoti definirana v CSS, hkrati pa ni potrebno spreminjati predlog na strežniku, kar olajša takšno spremembo.

#### **Ustvarjanje kazala**

Če bi kdaj želeli dinamično izdelati kazalo vsebine na podlagi naslovov, lahko to naredimo s pomočjo zelo preproste skripte. Denimo, da imamo v dokumentu naslednji element:

```
<div id=«kazalo«></div>
```
V ta div želimo vstaviti oštevilčen seznam vseh prvonivojskih naslovov v dokumentu. V prvem koraku bomo priklicali seznam vseh naslovov v dokumentu in ustvarili prazen oštevilčeni seznam:

```
var naslovi = $(\n *h1\n *);var seznam = $('<01/>'').
   appendTo(»#kazalo«);
```
V naslednjem koraku bomo hkrati sestavili seznam in postavili interne povezave na posamezne naslove:

```
naslovi.each(function() {
  var id = »naslov « + Math.random();
   kazalo.append(
    '\langleli><a href=«#' + id + '«>' +
      $(this).text() + '</a></li> );
   $(this).attr(»name«, id);
});
```
S tem dobimo povezave iz posameznih vnosov v seznamu na ujemajoče naslove znotraj istega dokumenta.

Takšni pristopi k oblikovanju vsebine tudi nosijo dodatno korist – ozaljšanje vsebine, ki sicer ne nosi dodatnih informacij o oblikovanju, zmanjša velikost HTML vsebine in naredi stran bolj iskalnikom (SEO) prijazno.

> **Klemen Slavič** *MCP, MCTS, MCPD, MCT, ACE klemen.slavic@kompas-xnet.si*

## **Nekaj novosti v Silverlight 4**

Pozdravljeni, zvesti bralci revije Pika. V tokratnem članku vam bomo omenili nekaj novosti, ki prihajajo z novo verzijo Silverlight 4 platforme. Glede na to, da Silverlight 4 v končni različici še ni na voljo, omenjene novosti veljajo za RC različico.

Kljub temu, da je Silverlight 3 luč sveta ugledal nekaj mesecev nazaj in s seboj prinesel ogromno novosti, kot so Sketch Flow (orodje, s pomočjo katerega lahko res enostavno gradimo prototipe aplikacij), »Out of Browser« podpora (ki nam omogoča, da našo SL aplikacijo lahko uporabljamo brez uporabe brskalnika), zelo razširjeno podporo za multimedijske vsebine itd., pa smo nekako še vedno pogrešali nekatere funkcionalnosti, ki smo jih vajeni pri klasičnih spletnih straneh in drugih (tudi namiznih) aplikacijah. Brez teh funkcionalnosti naše aplikacije pogosto ne delujejo kot zaokrožena celota.

Silverlight 4 je tako končno dobil podporo za tiskanje. Zelo je izboljšano tudi delo z formami in podatki, podprti so tudi nekateri novi jeziki – predvsem je tu vredno omeniti, da je dodana podpora za jezike, ki se berejo iz desne proti levi (npr. arabščina in hebrejščina), dodana je tudi podpora za Google Crome brskalnik. Silverlight 4 je v celoti podprt tudi v novi različici Visual Studia 2010.

Ker se mi zdi nova podpora za tiskanje zelo zanimiva, prilagam košček kode, s katero želimo natisniti del XAML vsebine.

```
<Grid x:Name=«MainLayout« 
Background=«#FFD2C3C3«>
   <Grid.ColumnDefinitions>
     <ColumnDefinition Width=«0.664*«/> 
     <ColumnDefinition Width=«0.336*«/>
   </Grid.ColumnDefinitions>
   <TextBlock Height=«72« Margin=«0,0,169,0« 
x:Name=«txtPoljeZaTisk« Text=«To besedilo 
hocem natisniti!« VerticalAlignment=«Top« 
FontWeight=«Bold« FontSize=«24« 
FontStyle=«Italic« TextWrapping=«Wrap« />
```
 <Button Content=«Natisni« Height=«40« HorizontalAlignment=«Left« Margin=«0,106,0,0« Name=«btnNatisni« VerticalAlignment=«Top« Width=«80« Click=«btnNatisni\_Click« /> </Grid>

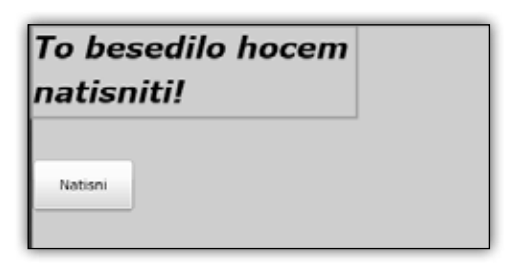

Slika 1 - tekstovno polje, ki ga želimo natisniti In pa dogodek, ki ga pripnemo na naš gumb:

```
private void btnNatisni_Click(object sender, 
System.Windows.RoutedEventArgs e) {
   PrintDocument docZaTisk = new 
PrintDocument(); 
   docZaTisk.PrintPage += (s, args) =>{args.
PageVisual = MainLayout; };
   //MainLayout-ime grid elementa
   docZaTisk.Print();
}
```
Poleg nekaterih novosti, ki sem iih že omenil zgoraj, velja omeniti še eno. Silverlight 4 je dobil tudi podporo za spletne kamere (vključno z zvokom), modularni razvoj s pomočjo MEF (Managed Extensibility Framework ), podporo za drsni kolešček na miški, podporo za implementacijo funkcionalnosti desnega klika na miški, itd.

> **Anton Šivic** *MSP, MCP, MCTS, MCPD tone.sivic@kompas-xnet.si*

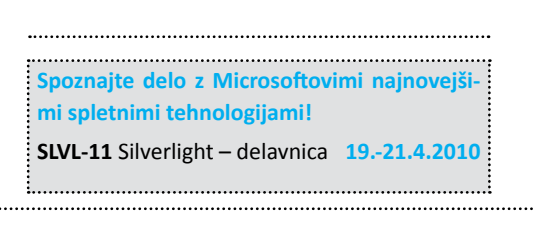

## **Windows Phone 7**

Operacijski sistem Windows Mobile, zadnja različica 6.5, se počasi poslavlja. V prihajajočih mesecih bo Microsoft na trg poslal novo generacijo operacijskega sistema, namenjenega predvsem pametnim telefonom, imenovanega Windows Phone 7.

Windows Phone 7 je zasnovan v celoti na novo in obljublja ogromno novosti. Te novosti imajo tudi svojo ceno, saj bodo morali proizvajalci pametnih telefonov izpolnjevati stroge zahteve, če bodo hoteli dobiti ustrezne licence za možnost nameščanja novega operacijskega sistema. Nekatere izmed teh zahtev so:

• zaslon občutljiv na hkratni dotik z več prsti (t.i. Multi-Touch zaslon),

• WiFi (brezžična povezljivost, ki je dandanes skoraj obvezna funkcionalnost vsakega pametnega telefona),

• radio,

• kamero visoke ločljivosti (vsaj 5 milijonov pik),

• tipkovnica – opcijsko,

• procesorji tipa Cortex ali »Scorpion« (v bistvu aplikacijski CPU znotraj Snapdragon procesorjev) ,

- RAM minimalno 256 MB,
- vsaj 8 GB Flash pomnilnika,
- itd.

Zgoraj je navedenih samo nekaj izmed zahtev za proizvajalce.

Windows Phone 7 bo podpiral .NET in XNA (platforma, ki je bila v preteklosti namenjena predvsem razvijanju iger za PC in XBOX platformo), končno pa bo podprt tudi Silverlight.

Možnost kombiniranja vseh teh tehnologij, ki se sedaj selijo v mobilno okolje, prav gotovo obljublja nove in zanimive rešitve.

S tem v mislih je Microsoft za razvijalce pripravil kar nekaj novih orodij, s katerimi lahko začnemo razvijati aplikacije za WP 7. Nekatera izmed teh orodij so:

• Visual Studio 2010 Express for Windows Phone - omogoča nam enostaven razvoj in testiranje WP 7 aplikacij,

- XNA Game Studio 4.0 for Windows Phone,
- Window Phone 7 vtičnik za Visual Studio 2010 RC,

• Expression Blend 4 for Windows Phone – dodatek Expression Blend 4 orodja, ki je namenjen predvsem izdelavi Silverlight aplikacij za WP 7 platformo,

• Simulator Windows Phone 7 okolja za testiranje naših aplikacij.

To je nekaj drobcev glede novega operacijskega sistema, ki ga je Microsoft razvil za pametne telefone. WP 7 obljublja ogromno novosti, hkrati pa - enako kot pri Windows 7 - lahko občutimo večje zaupanje v samo zanesljivost glede stabilnosti in delovanja. Morda k temu prepričanju nagovarjajo tudi dejstva, da lahko pričakujemo novo družino orodij, ki smo jih do sedaj pogrešali (najbolj XNA in Silverlight), in ki bodo omogočala enostaven razvoj na omenjeni platformi.

> **Jernej Gorički** *MCP, MCAD.NET, MCT jernej.goricki@kompas-xnet.si*

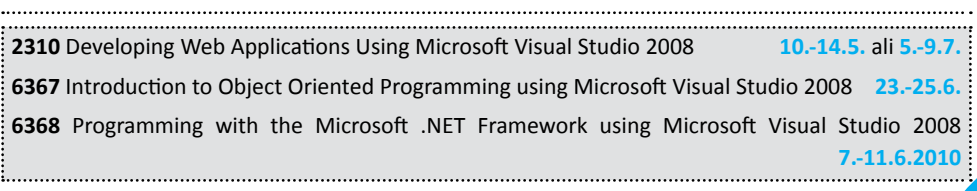

## **Urejevalnik kode v okolju Visual Studio 2010**

Microsoft Visual Studio 2010 prinaša prilagojeno vrhunsko razvojno orodje za razvoj visokokakovostnih spletnih/namiznih aplikacij. V novi različici je na podlagi podanih komentarjev razvijalev prišlo do izboljšanja uporabniškega vmesnika ter samega urejevalnika kode, saj tam preživijo največ časa.

Pa si poglejmo par koristnih izboljšav.

#### **Izboljšave urejevalnika**

Okolje ima nov urejevalnik kode, ki temelji na WPF tehnologiji. Na ta način lahko enostavno večate/zmanjšujete velikost pisave, kar pripomore k boljši vidljivosti kode na mestih, kjer to potrebujete.

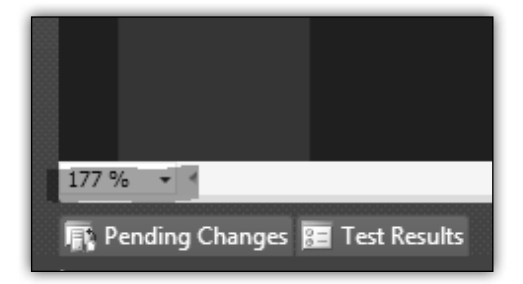

Večino razvijalcev pri delu uporablja dva ali več monitorjev za delo. Zaradi tega trenda je v okolju podprto delo na več monitorjih. Tako lahko imamo na enem monitorju pogled kode, na drugem pa oblikovni pogled.

#### **Izboljšave Intellisense-a**

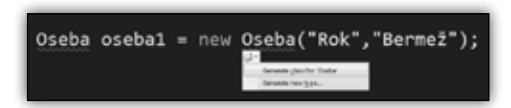

**Generate from usage** – v dosti primerih pišemo kodo in šele potem potrebujemo implementacijo. Torej, če v verziji 2008 napišemo razred, ki še ne obstaja, ne moremo dostopati v kodi do metod, ki še ne obstajajo. V okolju VS 2010 lahko pišemo kodo in uporabljamo metode, spremenljivke, konstruktorje. Ko ustvarimo želene tipe, preprosto uporabimo bližnjico (SHIFT + ALT + F10) in ustvarimo želene tipe v istem projektu ali dedovanem.

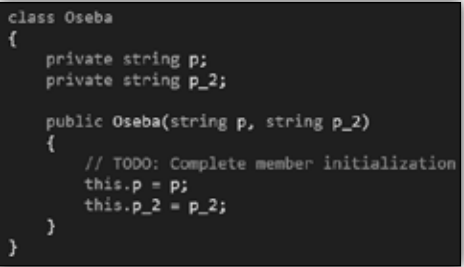

**Highlight references** – ko pišemo kodo, ponavadi naletimo na spremenljivke, ki smo jih uporabili v kodi, pa ne vemo na katerih mestih. Z to novo funkcionalnostjo lahko ugotovimo, kje se pojavijo naše spremenljivke in tako lažje beremo lastno ali tujo kodo.

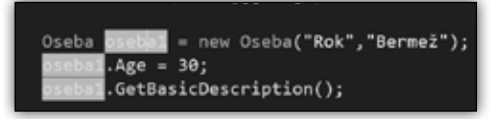

**Call hierarchy** – ko imamo veliko količine kode in se metode kličejo iz ene metode v drugo, potem druga v tretjo itd., želimo izvedeti strukturo klicev, da ne odpiramo in izgubljamo časa po nepotrebnem, da se preklikamo čez 10 ali 20 datotek. V ta namen je funkcionalnost call hierarchy,

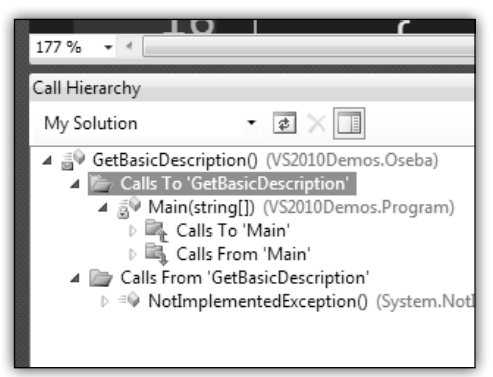

ki nam pokaže v novem oknu, iz kod je metoda klicana in kdo jo je klical (in/out). Uporabimo jo na ta način, da kliknemo na izbrano metodo, izberemo desni miškin klik ter View call hierarchy.

**Standard completion mode** – ko uporabljamo intellisense, se nam včasih zgodi, da nam okolje samo dopolni besedo, ki je pa mi nismo želeli. Zdaj imamo možnost s klikom na CTRL + ALT + SPACE preklapljati med standardnim in priporočenim pogledom. Če uporabljamo standard, se nam odpre v intellisensu dodatno okence, v katerega vnašamo tekst, in ko najdemo primerno dopolnitev, se prestavimo z smernim kazalcem na izbrani ukaz.

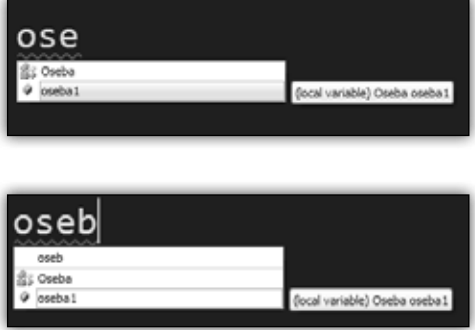

**Quick Search** – iskanje je bilo v prejšnjih različicah mukotrpno. Vse, kar smo želeli, je enostaven dialog, ki nam zvrsti rezultate po iskanih parametrih. Nov dialog QuickSearch omogoča poleg osnovnega iskanja tudi iskanje po velikih črkah (če je naša metoda GetBasicDescription, lahko v iskalno polje vnesemo GBD in nam bo prikazal

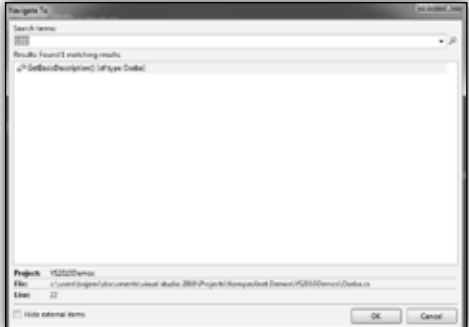

metodo). Vklopimo funkcionalnost s pritiskom na bližnjično tipko ''CTRL + ,''.

**Breakpoint labeling** – razvijalci pri reševanju problemov uporabljajo razhroščevanje za pregled nad izvajanjem kode ter odpravljanju napak. Pri tem določijo stično točko, kjer naj se program ustavi (breakpoint). Če imate veliko točk, se lahko med njimi izgubite ali pa pozabite, da jih imate. V novi verziji imate možnost ustvariti skupine in svoje točke poimenovati. V breakpoint dialog-u imate potem možnost iskanja po teh točkah (CTRL + ALT + B). Kot prednost dela v ekipi imate tudi možnost izvoza. Na ta način lahko tudi vaš sodelavec ponovi iste korake brez dodatnih naporov.

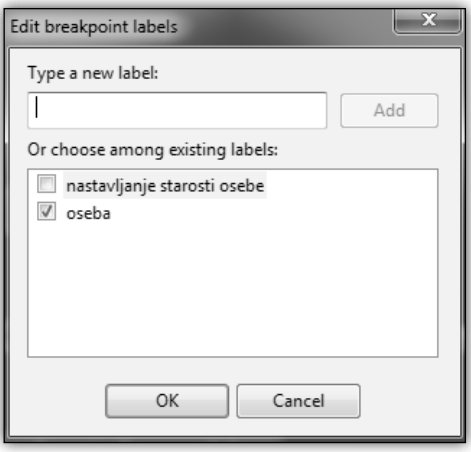

Kot vidimo iz zgornjih primerov, je okolje Visual Studio 2010 prineslo dosti koristnih zadev za razvijalce z namenom izboljšanja pregleda in razumevanja izvorne kode.

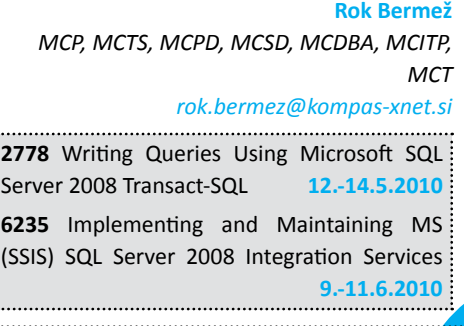

#### **SharePoint**

## **Servisne aplikacije SharePoint 2010**

V prejšnji številki sem obljubil oz. sem upal, da bo do nove številke Pike že znan uradni datum izida MS Office-a 2010 in SharePoint Serverja 2010. Moram vas vse razveseliti, kajti nezadržno se bliža 12. maj, ko naj bi tudi uradno izšla nova verzija MS Office-a in nova verzija MS SharePointa.

V tej številki Pike se bom posvetil predvsem predstavitvi servisnih aplikacij v SharePoint-u 2010, ki so nadomestile oz. so posodobljena različica Shared Service Providerja. SharePoint 2007 je glede servisnih aplikacij ponudil Shared Service Provider, v katerem ste si lahko nastavili iskanje, uporabniške profile, Business Data Catalog za povezovanje na zunanje vire podatkov, Excel Services in še nekaj drugih funkcionalnosti. Težava je nastala, če ste imeli večje število web aplikacij, za katere ste hoteli nastaviti npr. različne podatkovne vire za iskanje, saj ste morali potem za vsako od teh web aplikacij narediti svoj Shared Service Provider. Poleg tega je SharePoint 2007 imel omejitev glede števila Shared Service Providerjev, saj je bilo priporočljivo, da jih niste nastavili več kot tri. Microsoft se je v novi verziji SharePointa zelo podrobno posvetil vsem delom, ki naj bi v verziji 2007 slabšali učinkovitost ali pa povzročali dodatne preglavice za administratorje. Ena od teh pomanjkljivosti je bil tudi Shared Service Provider, ki je doživel korenite spremembe.

Shared Service Provider administrativna stran je ukinjena, kar pomeni, da vam ob namestitvi SharePoint strežnika 2010 ni več potrebno posebej nastavljati in ustvarjati web aplikacije. Iz seznama servisnih aplikacij si lahko izberete točno tiste, ki jih vaš portal potrebuje. Če tako npr. potrebujete samo iskanje in Access Services, lahko nastavite, da vaša web aplikacija uporablja le njih. Če potrebujete npr. več različnih iskalnih nastavitev, vam sedaj ni potrebno ustvarjati več Shared service providerjev, temveč lahko ustvarite več instanc servisne aplikacije za iskanje.

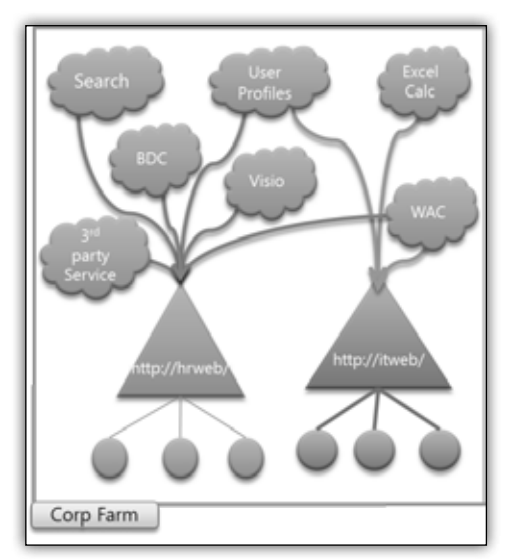

Poleg tega lahko servisno aplikacijo delite tudi med večimi SharePoint 2010 grušči. Na sliki je prikaz novega načina deljenja servisnih aplikacije med večimi web aplikacijami.

Servisne aplikacije, ki jih imate na voljo ob namestitvi SharePoint strežnika 2010, so: Access Services, BDC, Excel Services, Managed Metadata Service, Search, People, Secure Store, State Service, Usage and Health data collection, Visio Graphics Service, Web analytics in Word Conversion Service application. Vsako od naštetih servisnih aplikacij lahko posebej nastavljate in vsako od teh servisnih aplikacij lahko tudi povežete s svojo web aplikacijo.

Pomembna novost za razumevanje delovanja servisnih aplikacij so tudi Service application proxies oz. virtualni vmesnik med web aplikacijami in servisnimi aplikacijami, saj se posamezne web aplikacije ne morejo direktno povezati na servisne aplikacije. Da bi vam bilo to delo prihranjeno, se ob ustvarjanju servisne aplikacije samodejno ustvari tudi service application proxy. Pomembno je na tem mestu vedeti, da se vam ob prvi konfiguraciji SharePoint strežnika 2010 ustvari tudi t.i. Service Application Proxy group oz. skupina, v kateri so vse servisne aplikacije, ki ste jih nastavili v čarovniku po namestitvi SharePoint strežnika. Skupina se imenuje »default« in vsebuje proxyje vseh začetnih servisnih aplikacij, torej pazite, ne servisnih aplikacij, temveč njihove virtualne vmesnike. Da bi imeli čim več svobode pri nastavljanju strežnika si lahko z uporabo SharePoint Management Shella ustvarite tudi svoje SA Proxy skupine. Žal se tega, vsaj zaenkrat, ne da narediti prek uporabniškega vmesnika centralne administracije. Powershell ukazi, ki vam omogočajo ustvarjanje skupine in dodajanje članov v to skupino, so:

*• Get-SPServiceApplicationProxy* – izpiše proxy za vse servisne aplikacije,

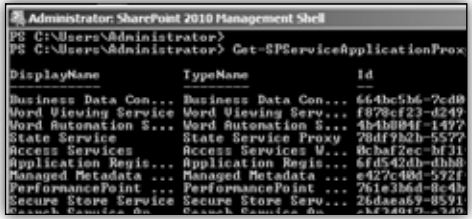

*• New-SPServiceApplicationProxyGroup – Name NovaSkupina*,

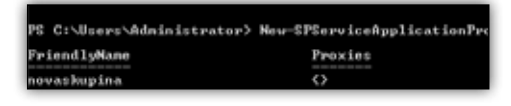

*• Add-SPServiceApplicationProxyGroupMember –identity novaskupina –member 664bc5b6-7cd0-45f8-9141-33cdbf7e0dff* – ta ukaz v prikazanem primeru doda nov Service application proxy v skupino NovaSkupina.

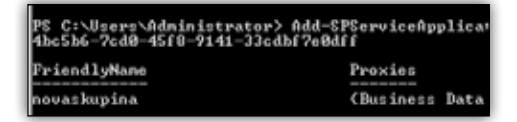

Ko imamo nastavljen člane proxy skupine, lahko potem tudi spremenimo asociacije web aplikacij na proxy skupine in s tem dobimo želene funkcionalnosti v web aplikaciji.

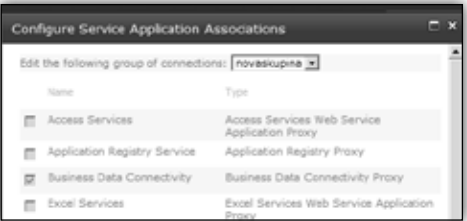

Na tem mestu bi opozoril še na nekaj dodatnih pravil, ki jih je potrebno upoštevati pri ustvarjanju serivsnih aplikacij in povezovanju na web aplikacije:

- Web aplikacija se lahko privzeto povezuje samo na eno proxy skupino.
- Servisna aplikacija se lahko povezuje samo na eno proxy skupino.
- Proxy skupina lahko vsebuje več servisnih aplikacij istega tipa.
- Več web aplikacij se lahko povezuje na isto proxy skupino.
- Web aplikacija se lahko poveže na servisne aplikacije iz večih proxy skupin, če ste izbrali skupin »custom«.

Na kratko sem vam v članku predstavil spremembe, ki so se zgodile na področju Shared Service Providerja in servisnih aplikacij. Upam, da vam bo članek v pomoč pri razumevanju sprememb, če pa vas zanima še več o SharePoint strežniku 2010, nas lahko pokličete ali nam pišete po elektronski pošti. Razveselili se bomo vsakega vašega vprašanja.

> **Robi Vončina, uni.dipl.ekon.** *MCT, MCSA, MCP, MCTS robi.voncina@kompas-xnet.si*

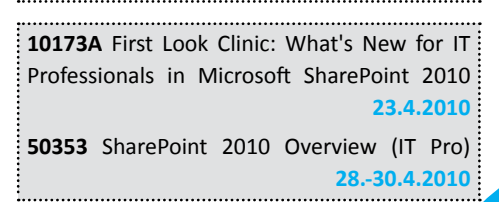

## **SharePoint 2010 BCS**

SharePoint 2010 prinaša veliko novosti. Nekaj smo vam jih že predstavili v prejšnjih številkah.

Tokrat bom prikazal še eno, in sicer Business Connectivity Services. Vsi, ki ste do sedaj uporabljali BDC, se boste zagotovo razveselili izboljšav, ki jih v primerjavi z BDC-jem prinaša BCS. Naj za začetek omenim, da lahko že s privzeto podporo izvajamo CRUD operacije in nam za to ni potrebno ročno spreminjati ECT-ja (External Content Type-prej Bussines data definition file). Tisti, ki ste do sedaj uporaljali WSS 3.0, se boste razveselili tudi podatka, da bo BCS na voljo tudi v SharePoint Foundation (WSS 4.0). V verziji WSS 3.0 BDC ni bil na voljo, morali ste imeti polno različico SharePoint strežnika.

Najprej si na kratko oglejmo arhitekturo:

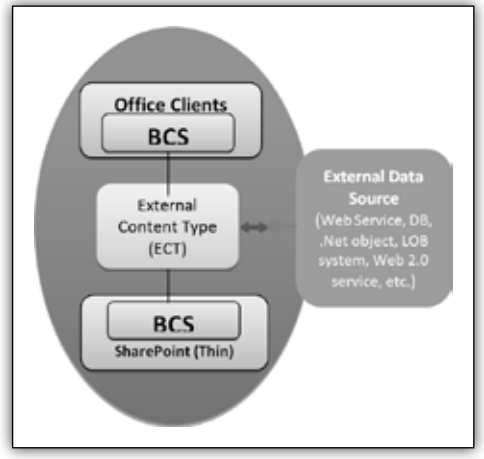

Kot lahko vidimo iz zgornje slike, se lahko na podatke iz zalednega sistema povezujemo tako v Office client aplikacijah kot tudi na SharePointovih straneh. V obeh primerih za sinhronizacijo podatkov skrbi BCS, ki definicijo povezave bere v ECT-ju. V ozadju pa posebni servis skrbi za takojšnjo sinhronizacijo podatkov.

Uporabniki BDC-ja se verjetno strinjate z mano, da bi bilo zelo lepo imeti dobro orodje, s katerim bi lahko naredili BDC definition file. Pri BCS-ju je nekoliko drugače, saj lahko povezavo na zunanji

sistem naredimo kar s SharePoint Designer-jem, ki tudi v tej verziji ostaja zastonjsko orodje.

Pa si poglejmo postopek povezave zunanjega sistema :

- V SharePoint designerju najprej odpremo želeno stran.
- Postavimo se na External Content Types.
- V kategorji New izberemo External Content Type:

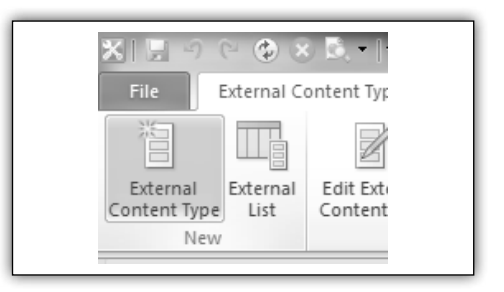

• Designer nam prikaže okno, v katerem izpolnemo osnovne podatke o našem ECT-ju:

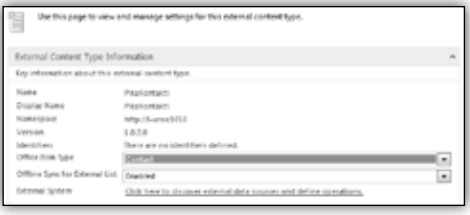

• Kliknemo še povezavo pot External System, da se povežemo na naš sistem. V našem primeru se bomo povezali SQl podatkovno bazo, pri čemer bomo lahko uproabili Windows Authentication, lahko pa bi se povezovali tudi na druge sisteme, ki ne poznajo takega načina predstavitve. V tem primeru bi lahko uporabili SSS (Secure Store Service), kjer bi lahko na varen način shranili podatke za prijavo na zuanji sistem.

• Po kliku na zgoraj omenjeno povezavo se nam odpre naslednje okno (kliknili smo še Add Connection, da lahko izbiramo Data Source Type):

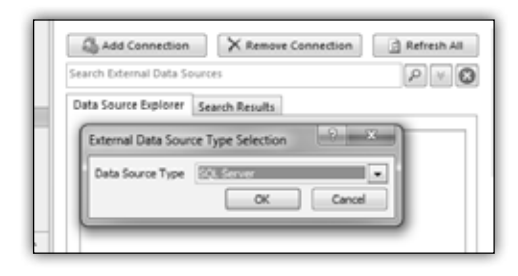

• Po potrditvi zgornjega okna se nam prikaže okno za določitev zunanjega vira. V našem primeru moramo pravilno zapisati ime SQL strežnika ter ime podtkovne baze, ki jo bomo uporabljali.

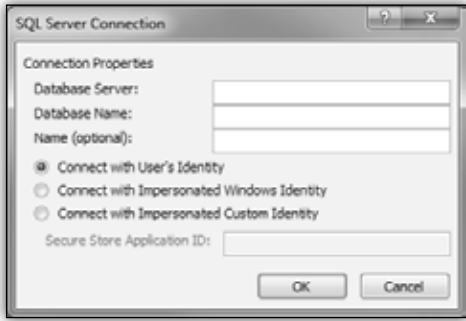

• SharePoint designer nam zgenerira ECT in sedaj lahko naredimo »Drill down« po dresvesni strukturi, da pridemo do ustrezne tabele. Na niej lahko sedaj naredimo desni klik in izberemo operacije, ki jih želimo izvajati nad zunaniimi podatki:

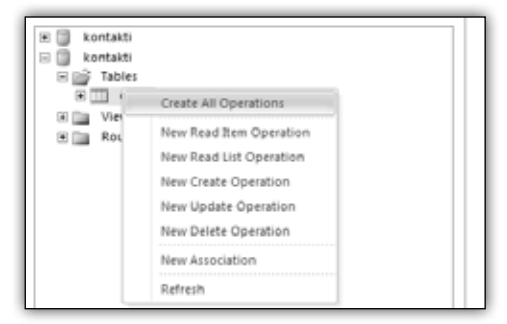

• Odpre se vmesni čarovnik, ki vam pomaga določiti in povezati polja. Možnosti v čarovniku so odvisne od tipa seznama, ki smo ga izbrali v prvem koraku (v našem primeru smo pod Office Item Type izbrali Contact).

• Preostane nam še, da podatke prikažemo na SharePoint strani. Na traku v skupini List & Forms izberemo Create List & Form. Določimo ime seznama, ki bo prikazoval naše podatke:

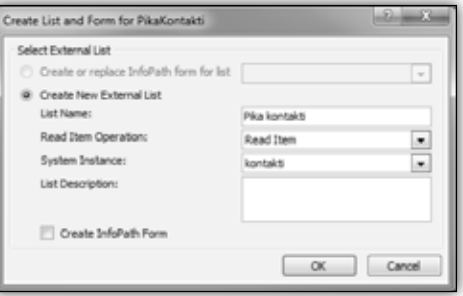

• Seznam na SharePointu je po izgledu enak vsem ostalim seznamom, kar je tudi velika sprememba glede na BDC, ki je imel na voljo nekaj spletnih gradnikov za prikazovanje podatkov:

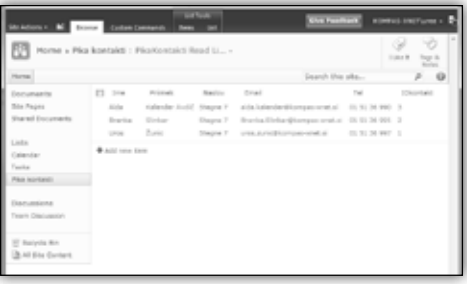

To je samo kratka predstavitev BCS-ja. V kolikor vas zanima še več, vas povabim, da stopite v kontakt z nami na Kompas Xnetu in vam bomo z veseljem svetovali izbiro tečaja za razširitev znania.

> **Uroš Žunič** *MCP, MCAD, MCPD, MCTS, MCT uros.zunic@kompas-xnet.si*

#### **Administracija**

## **Group Policy Preferences in CMD**

Pred prihodom Windows Server-ja 2008 in Group Policy Preferences smo se administratorji v domenskih okoljih pogosto zatekali k uporabi skript. Marsikatere nastavitve se namreč ni dalo nastaviti preko group policy objektov. Tisto, kar nam je še ostalo, so bile logon/logoff in startup/ shutdown skripte ter posameznikova iznajdljivost.

Eden izmed izzivov, ki sem ga včasih imel, je bil, kako dodati določeno domensko skupino v članstvo lokalni skupini na gruči računalnikov (npr. domenska skupina »Podpora« bi morala biti včlanjena v lokalno skupino »Administrators« na vseh uporabniških računalnikih). Problema sem se sprva lotil tako, da sem uporabil preprosto startup skripto, ki je imela vpisano:

```
net localgroup Administrators "domena\
   Podpora" /add.
```
Kaj kmalu sem ugotovil, da bi poleg tega želel še nekaj nadzora nad samim izvajanjem skripte. Tako sem osnovno skripto posodobil in naredil:

```
IF EXIST c:\install\LOG\Admin_v1.txt GOTO
   :JeZe
MD c:\Install\LOG
echo Zacetek: %date% %time% > c:\Install\
  LOG\Admin_v1.txt
net localgroup Administrators "domena\
   Podpora" /add
net localgroup Administrators >> c:\Install\
  LOG\Admin_v1.txt
:JeZe
```
Zgornja skripta mi je poleg včlanitve domenske skupine v lokalno skupino zapisala še log datoteko z informacijo o prvem zagonu in članstvom ciljne lokalne skupine. Ker mi je bil tak način dela zanimiv, sem sestavil kar nekaj skript, s pomočjo katerih sem si olajšal določena administrativna opravila. Danes lahko spreminjanje članstva lokalnih skupin opravim še hitreje s pomočjo »Group Policy Preferences« nastavitev. Tako v

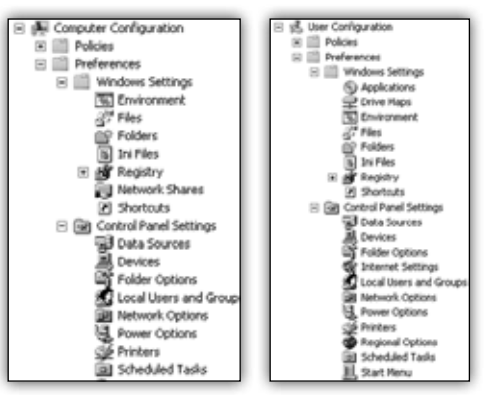

uporabniškem delu kot tudi v delu, namenjenemu upravljanju računalnika, najdemo kategorijo Local Users and Groups, kjer lahko z nekaj kliki včlanimo domensko skupino v eno izmed lokalnih skupin. Podobno velja tudi pri kreiranju lokalnih uporabnikov in nastavljanju njihovega članstva v skupinah – včasih sem uporabil kar nekaj vrstic v skripti, danes lahko to naredim z nekaj kliki.

Izredno zanimiva in hkrati tudi močna nastavitev, ki jo lahko po novem nastavljamo preko skupinskih politik je tudi kategorija »Registry« znotraj »Group Policy Preferences«. Večkrat sem se namreč znašel v situaciji, ko se določene stvari ni dalo nastaviti nikakor drugače, kot pa z direktnim posegom v register računalnika. Tudi ta problem sem včasih reševal s skriptami. Danes pa veliko raje poženem čarovnika za register, ki mi pomaga poiskati že nastavljen ključ v registru na kateremkoli domenskem računalniku. Vrednost tega ključa je lahko vezana tako na uporabnika kot tudi na cel računalnik. Ko je vrednost ključa v registru zajeta, jo s skupinskimi politikami z lahkoto razširim po celotnem okolju. Na tak način lahko nastavljate karkoli, za kar veste, kje v registru se nahaja.

**Jože Markič**

*MCDST, MSBS, MCSA, MCSE, MCITP, MCTS, MCT. MCAS Instructor, MOS MI joze.markic@kompas-xnet.si*

## **Nove delavnice za Microsoft Office**

#### **Postanite bolj učinkoviti v Excelu z vrtilnimi tabelami!**

Na pričujoči delavnici, ki bo obsegala šest šolskih ur, boste spoznali tako osnove vrtilnih tabel, kot tudi najbolj napredna orodja, ki jih pri delu z vrtilno tabelo uporabljamo. Delavnica bo zelo praktične narave, z mnogo primeri in veliko vajami, kjer boste novo pridobljeno znanje takoj uporabili na vsakdanjih analizah. Cilj delavnice je, da usposobimo vsakogar, da bo lahko samostojno izvajal v Excelu še tako zapletene analize.

#### **PECL07-05**

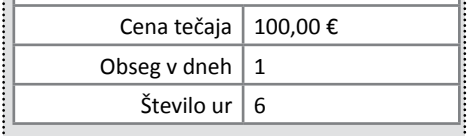

## **SharePoint 2010 Bootcamp**

Približuje se uradni izzid SharePoint 2010, za vas pa smo že pripravili naslednja izobraževanja:

- FIT za IT **14. in 15. april 2010** SharePoint 2010 Foundation
- SharePoint 2010 Bootcamp **14.-18. junij 2010**

Za več informacij nam pišite na naslov **info@kompas-xnet.si** ali nas pokličite na številko **01 5136 990**.

## **Kolofon**

#### **Izdaja**

#### **Kompas Xnet**

Stegne 7 1000 Ljubljana

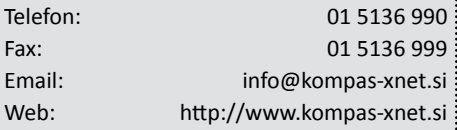

#### **Direktorica:**

Branka Slinkar

#### **Urednik in oblikovalec:**

Klemen Slavič

#### **Člani uredništva:**

Rok Bermež Dare Cencelj Jernej Gorički Aida Kalender Avdić Gašper Kamenšek Aleš Lipušček Jože Markič Matjaž Rapoša Tone Šivic Sven Štupica Robert Vončina Uroš Žunič

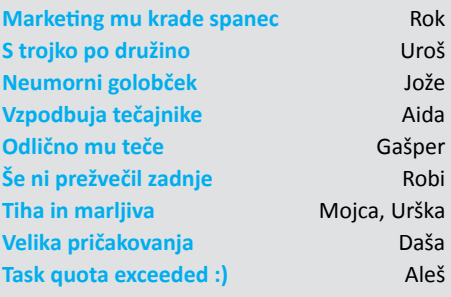

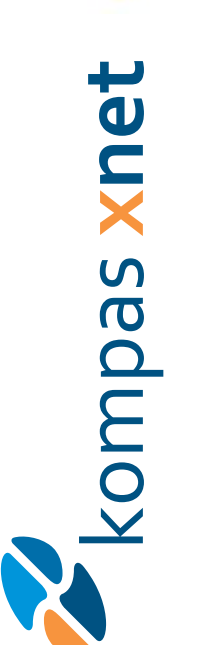

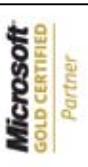

Custom Development Solutions Custom Development Solutions Information Worker Solutions Information Worker Solutions Learning Solutions Learning Solutions

1102 Ljubljana 1102 Ljubljana plačana Poštnina pri pošti

> KOMPAS Xnet d.o.o. **KOMPAS Xnet d.o.o.** 1514 Ljubljana **1514 Ljubljana**

http://www.kompas-xnet.si **http://www.kompas-xnet.si**

# TISKOVINA **TISKOVINA**

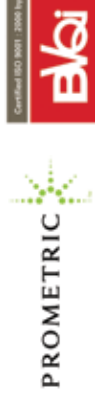

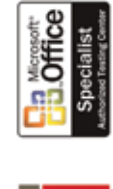